## **How can I see unregistered devices?**

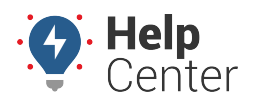

Link: https://help.wextelematics.com/deep-dive/how-can-i-see-unregistered-devices/ Last Updated: February 3rd, 2016

## **Q U E S T I O N :**

I can't see all of my vehicles in the portal yet. How do I know which devices haven't yet been installed and/or registered?

An unregistered device is in your inventory but not yet associated with a vehicle (and therefore not yet incurring a monitoring fee). When you [add a new vehicle](https://help.wextelematics.com/docs/vehicle-setup/adding-a-vehicle/), the Serial Number drop-down displays all unregistered devices:

```
Information on New Vehicle Registration
Serial Number * | - Choose a serial number - ▼
```
If you want to view more details about these unregistered devices (such as device type and date inventoried), you can export this list to CSV.

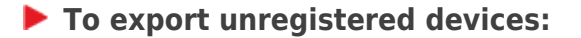

1. From the **Account** menu, click **Manage Vehicles**, and then click **Update/Export items using a spreadsheet**.

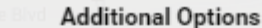

- · Update/Export items using a spreadsheet
- · Manage different icons for vehicle onia
- · Update contact info for vehicle ale
- · Update fuel and emissions info
- . Update fuel card vehicles and sites.
- · Manage visibility of diagnostic data
- Manage Custom Metrics
- Describe with attributes
- 1. From the Export Details to Spreadsheeet section, choose your preferences, and click **Save To File**.

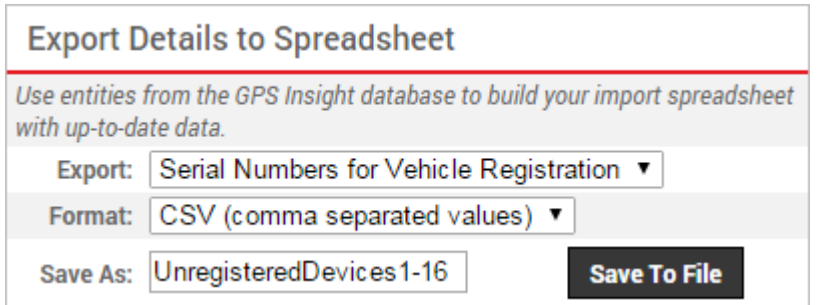

**Tip!** The download location may vary depending on the browser you are using. Typically it is saved in C:\Users\yourname\Downloads.

1. Open the downloaded spreadsheet to view details.

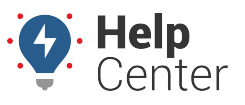

Link: https://help.wextelematics.com/deep-dive/how-can-i-see-unregistered-devices/ Last Updated: February 3rd, 2016

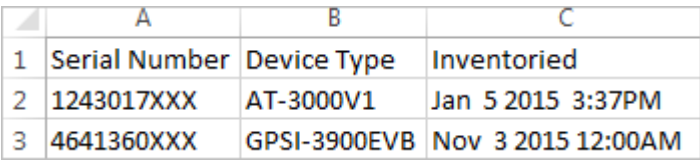